1 (2) ログイン・調達案件確認方法について(ユーザーID利用の場合) (1/7)

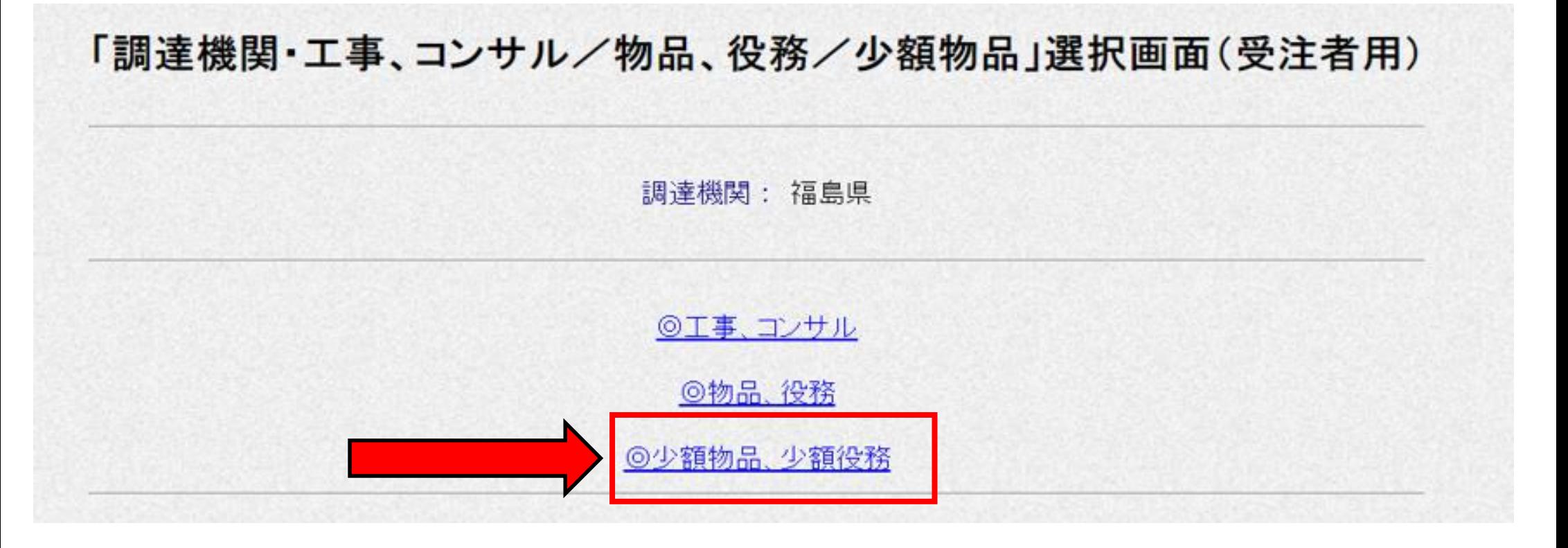

- ・電子入札システムへのリンクを開くと上の画面が表示されます。
- ・ここで「◎少額物品、少額役務」をクリックしてください。
- ・なお、役務については福島県入札用度課で調達していないため、役務の調達案件が登録される ことはありません。

1 (2) ログイン・調達案件確認方法について(ユーザーID利用の場合) (2/7)

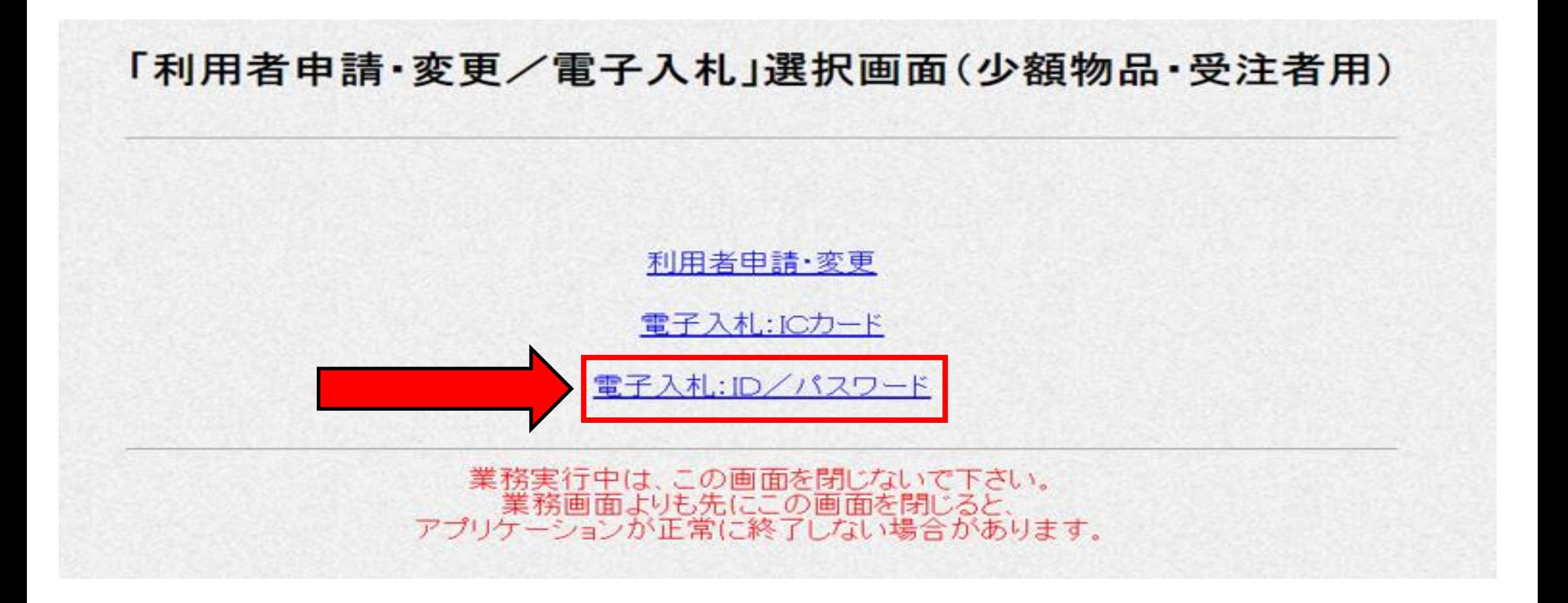

・上の画面が表示されます。 ・ここで「電子入札:ID/パスワード」をクリックしてください。

## 1 (2) ログイン・調達案件確認方法について(ユーザーID利用の場合) (3/7)

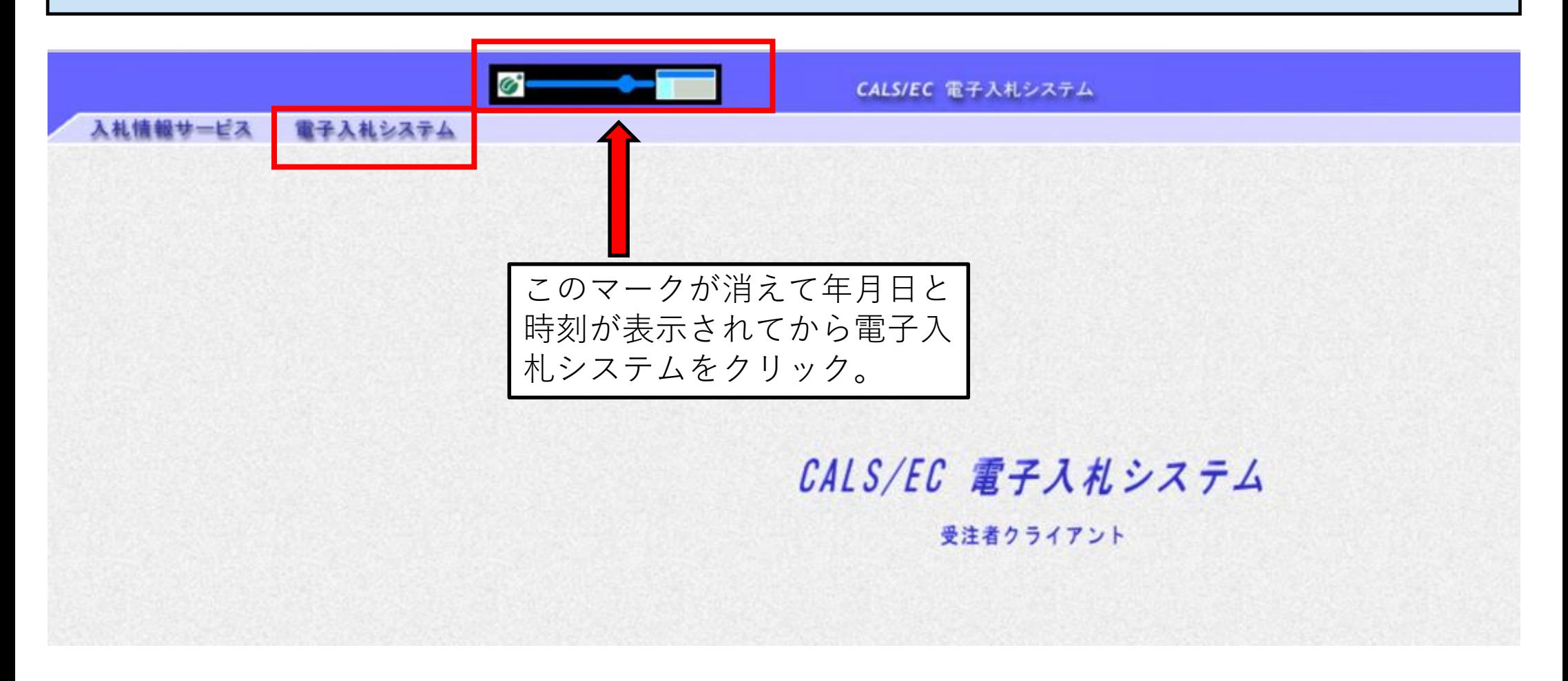

・上の画面でマークの表示が消え、年月日と時刻が表示されてから電子入札システムをクリック してください。

## 1 (2) ログイン・調達案件確認方法について(ユーザーID利用の場合) (4/7)

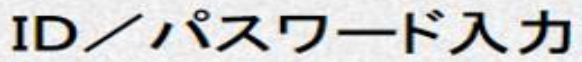

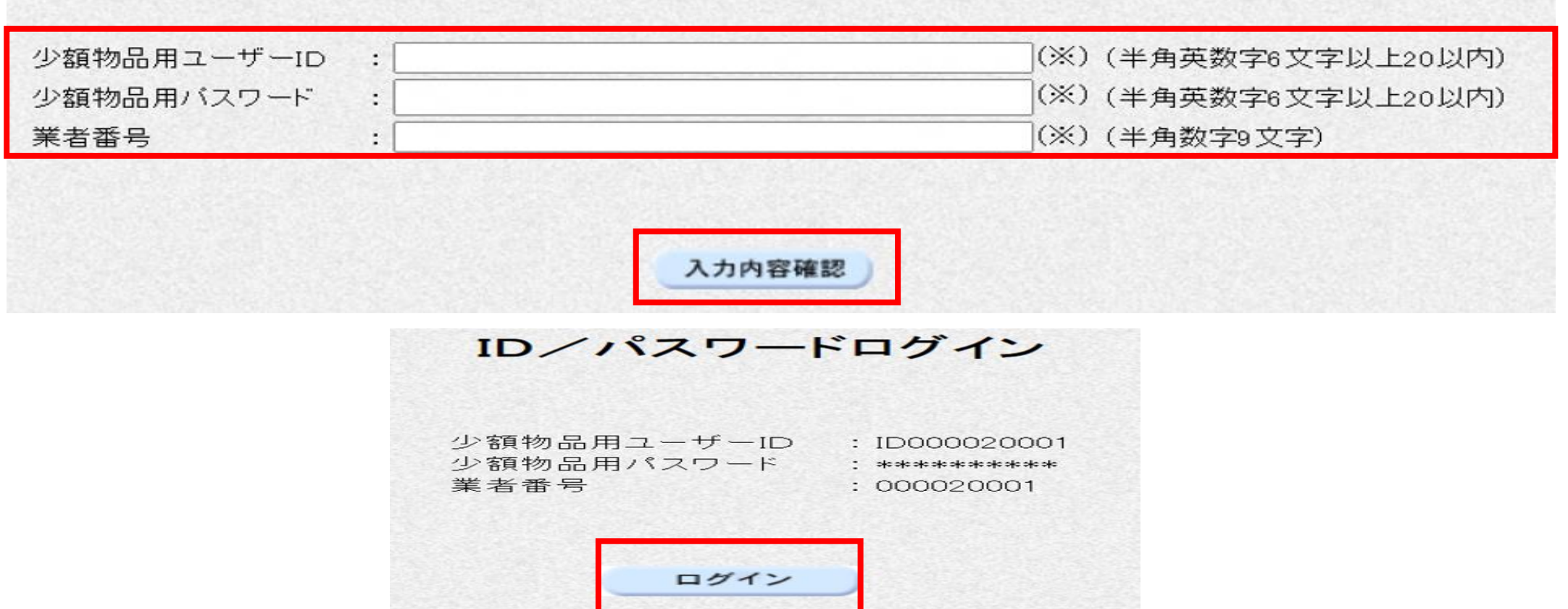

・ID、パスワード及び業者番号の入力画面が表示されます。ID登録申請時のID・パスワー ド及び有資格者名簿に登録されている業者番号を入力し、入力内容確認をクリックします。 ・その後、ログイン画面が表示されるのでログインをクリックしてください。

# 1 (2) ログイン・調達案件確認方法について(ユーザーID利用の場合) (5/7)

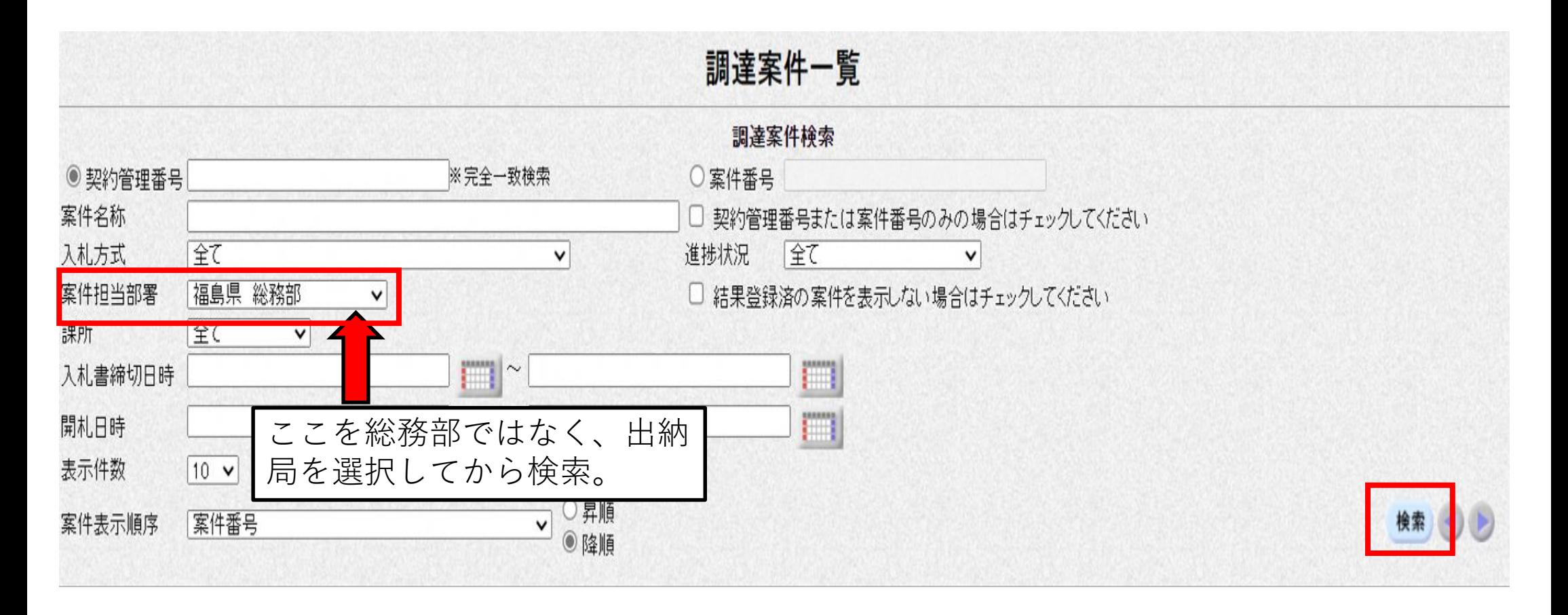

・調達案件一覧画面が表示されます。 ・案件担当部署が「総務部」になっているので、プルダウンから「出納局」を選択して右下の 検索をクリックしてください。

# 1 (2) ログイン·調達案件確認方法について(ユーザーID利用の場合) (6/7)

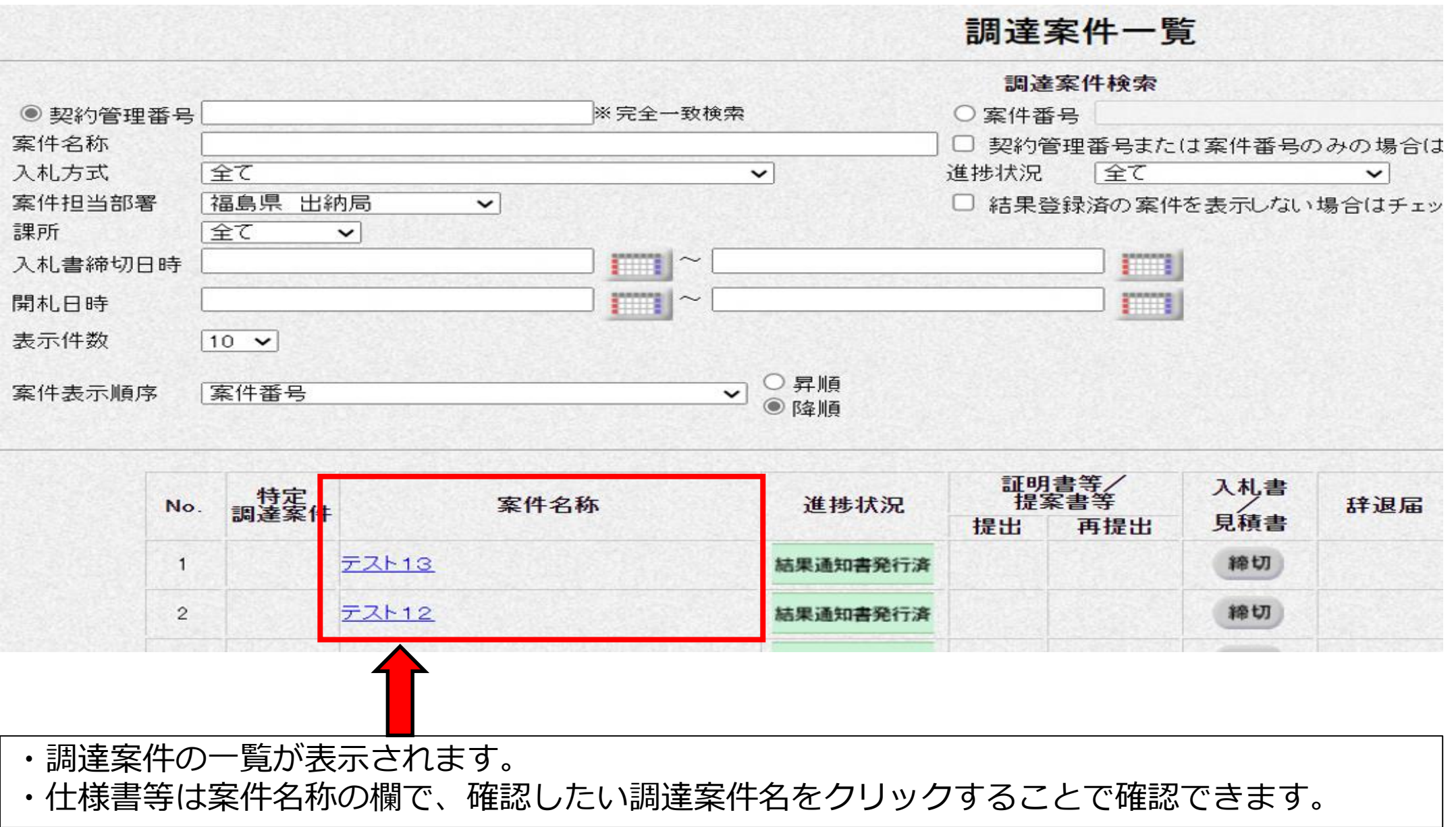

#### 1 (2) ログイン・調達案件確認方法について(ユーザーID利用の場合) (7/7)

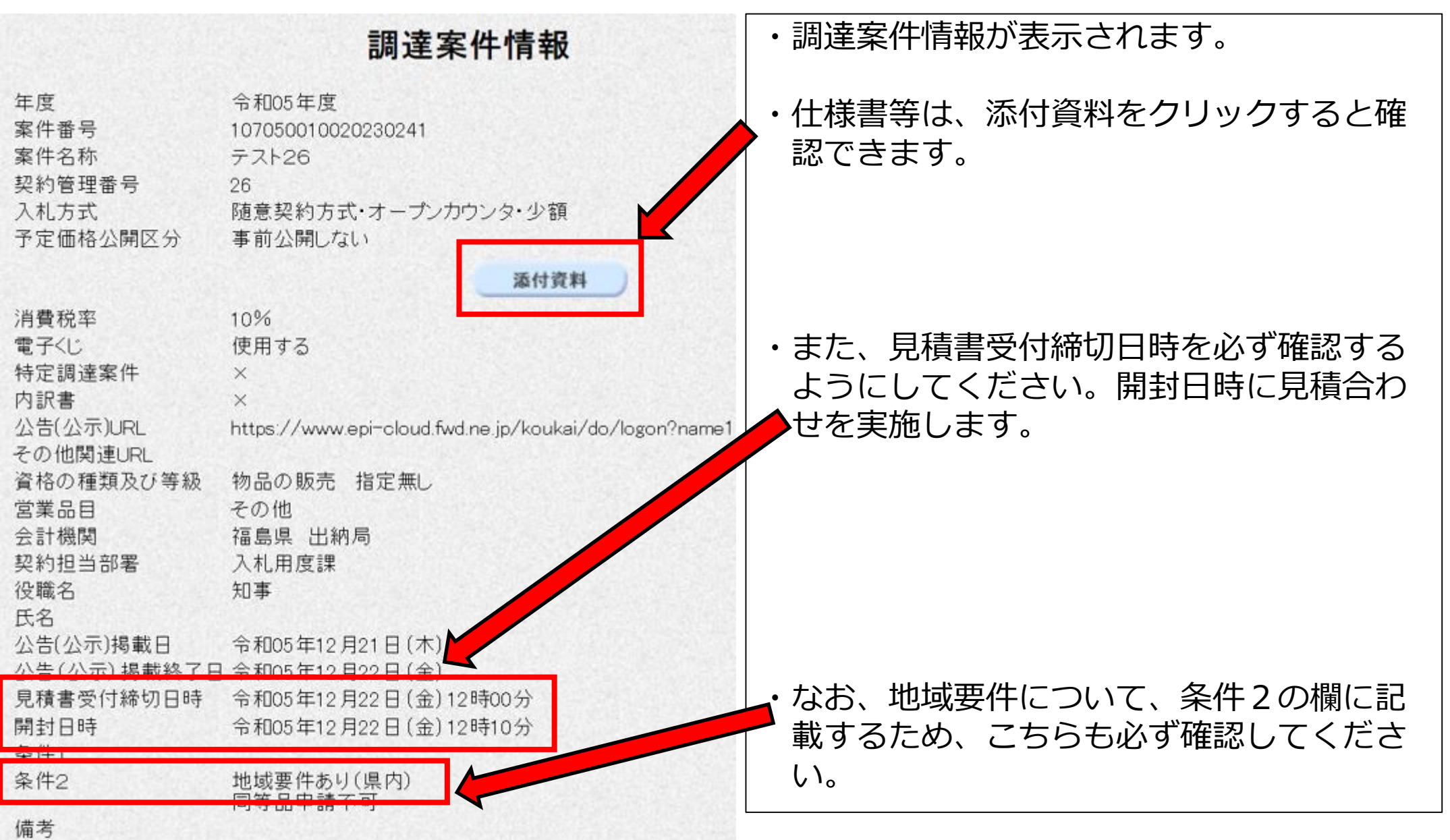